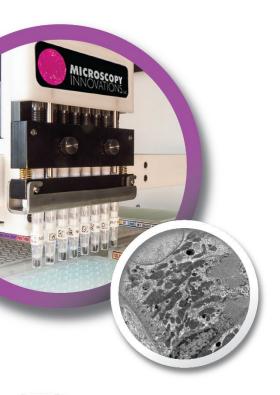

## **User's Guide**

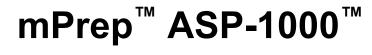

**Automated Specimen Processor for Electron Microscopy Applications** 

**VERSION 2.0** 

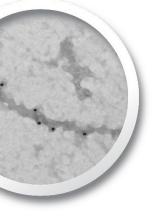

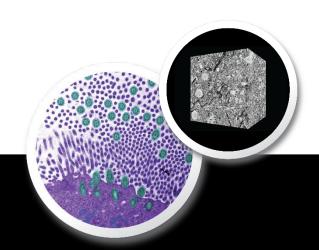

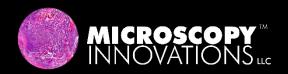

#### **TRADEMARKS**

mPrep, ASP-1000, Grid-Tite, Standard Filter Coupler, Extreme Filter Coupler, and mPrep/Bench are trademarks of Microscopy Innovations.

All other brands, product names, company names, trademarks and service marks are the properties of their respective owners.

#### **RESTRICTIONS AND LIABILITIES**

This document is provided "as is" and Microscopy Innovations assumes no responsibility for typographical, technical, or other inaccuracies in this document. Microscopy Innovations reserves the right to periodically change information that is contained in this document; however, Microscopy Innovations makes no such commitment to provide any such changes, updates, enhancements, or other additions to this document to you in a timely manner or at all.

Other than the limited warranty contained in this user guide, Microscopy Innovations makes no representations, warranties, conditions or covenants, either express or implied (including without limitation, any express or implied warranties or conditions of fitness for a particular purpose, non-infringement, merchantability, durability, title, or related to the performance or non-performance of any product referenced herein or performance of any services referenced herein).

This document might contain references to third-party sources of information, hardware or software, products or services and/or third-party web sites (collectively the "Third-party Information"). Microscopy Innovations does not control, and is not responsible for, any Third-party Information, including, without limitation the content, accuracy, copyright compliance, compatibility, performance, trustworthiness, legality, decency, links, or any other aspect of Third-party Information. The inclusion of Third-party Information in this document does not imply endorsement by Microscopy Innovations of the Third-party Information or the third party in any way.

Microscopy Innovations does not in any way guarantee or represent that you will obtain satisfactory results from using the ASP-1000 as described herein. You assume all risk in connection with your use of the ASP-1000 or other mPrep products.

Microscopy Innovations is not responsible nor will be liable in any way for your use of any of software or equipment that is not supplied by Microscopy Innovations in connection with your use of the mPrep ASP-1000 or other mPrep products.

#### **ORIGIN**

The mPrep ASP-1000 is manufactured in the United States of America.

#### **COPYRIGHT**

© 2020 Microscopy Innovations, LLC. All Rights Reserved.

#### **EDITIONS**

Version 1.0, November 5, 2020 Version 2.0, November 5, 2020

## **Table of Contents**

| CHAPTER 1. GETTING STARTED                           | 5  |
|------------------------------------------------------|----|
| ASP-1000 Component Identification & Specifications   |    |
| Equipment, Labware, & Consumables                    |    |
| Equipment Placement & Installation                   | 8  |
| ASP-1000 Software                                    | 8  |
| ASP-1000 Workflow                                    | g  |
| Protocol Information and Safety                      | 10 |
| Online Help                                          | 10 |
| Technical Support                                    | 10 |
| CHAPTER 2. BASIC INSTRUCTIONS: OPERATOR              | 11 |
| Starting the ASP-1000                                | 11 |
| Getting to Know the ASP-1000 Operator Window         | 12 |
| Selecting a Protocol                                 | 14 |
| Loading Reagents                                     | 14 |
| Loading Specimens in Capsules                        | 17 |
| Running a Protocol                                   | 18 |
| Monitoring When a Protocol or Step Will Complete     | 20 |
| Pausing or Stopping the ASP-1000                     | 20 |
| Cleaning Up and Shutting Down                        | 23 |
| CHAPTER 3. GLOBAL PREFERENCES & SETTINGS             | 25 |
| Adding or Removing an Operator                       | 25 |
| Granting or Removing Access to a Protocol Program    | 27 |
| Setting Global Z Coordinates                         | 28 |
| Setting Default Aspirate and Dispense Preferences    | 29 |
| Setting Up the Thermal Control Unit (TCU)            | 30 |
| Viewing Developer Account Preferences                | 31 |
| Selecting a Default Tray File for Use with Protocols | 31 |
| CHAPTER 4. ADVANCED OPERATION: DEVELOPER             | 33 |
| Accessing Developer Controls                         | 33 |
| Getting to Know the ASP-1000 Developer Window        | 34 |
| Developer Tabs                                       | 34 |
| Developer Sandbox                                    | 35 |

| Creating or Modifying Protocols                    | 35 |
|----------------------------------------------------|----|
| Tips for Creating a New Protocol                   | 39 |
| Viewing a Protocol                                 |    |
| Creating and Using Macros                          | 41 |
| Configuring Notices of Required Operator Input     | 43 |
| Testing Steps, Macros, and Protocols               | 46 |
| Sharing Protocols Between Labs                     | 48 |
| CHAPTER 5. MAINTENANCE & TROUBLESHOOTING           | 49 |
| Routine Maintenance                                | 49 |
| Annual Maintenance                                 | 50 |
| ASP-1000 Software Installation & Updates           | 50 |
| Adjusting the Z Height of the 8-Channel Head       |    |
| Changing Filter Couplers                           | 52 |
| Troubleshooting                                    | 54 |
| Log Files                                          | 54 |
| Error Messages                                     | 54 |
| APPENDIX A. MICROSCOPY INNOVATIONS WARRANTY        | 55 |
| APPENDIX B. 96-WELL REAGENT PLATE TEMPLATE         | 57 |
| APPENDIX C. LOADING MPREP CAPSULES                 | 59 |
| mPrep/s Capsules                                   | 59 |
| Unoriented Specimens                               | 59 |
| Oriented Specimens                                 | 60 |
| mPrep/g Capsules                                   | 61 |
| APPENDIX D. PROTOCOL COMMANDS & PARAMETER SETTINGS | 63 |

# CHAPTER 1. Getting Started

Welcome to the mPrep™ASP-1000™, your automated biological specimen processor for electron microscopy applications. In addition to freeing lab technicians to work on other projects, the ASP-1000

- enables one-touch specimen handling that maintains biological specimen integrity.
- · decreases specimen processing time.
- provides walk-away automation.
- decreases the amount of technician exposure time to toxic chemicals.
- ensures consistency and quality in processing.

## **ASP-1000 Component Identification & Specifications**

Fume Enclosure

Z -arm

Pump Module, Syringes (power switch back, upper right)

**HEPA Filter Port** 

Laptop Controller running ASP-1000 Software

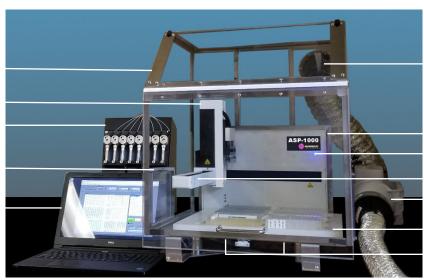

Exhaust Port

Base Unit (power switch back, upper right)

Status Indicator

8-channel Head

Exhaust Fan

Deck, 6 Plate Positions

Thermal Control Unit (optional, below plates

| mPrep ASP-1000 Specifications |                                                        |  |
|-------------------------------|--------------------------------------------------------|--|
| Base Unit                     | Approx. dimensions with fume enclosure (W x D x H):    |  |
|                               | 48.3 cm x 61 cm x 63.5 cm (19" x 24" x 25")            |  |
|                               | Weight: 34 kg (75 lbs.)                                |  |
|                               | 6 ANSI/SLAS format microplate-style reservoir capacity |  |
|                               | Integrated fume enclosure                              |  |
|                               | 8-channel pipettor-style head                          |  |
|                               | Dimensions (W x D x H): 20.3 cm x 20.3 cm x 30.5 cm    |  |
| Pump Module                   | (8" x 8" x 12")                                        |  |
|                               | Weight: 7.25 kg (16 lbs.)                              |  |
| Exhaust Fan                   | Dimensions (W x D x H): 20.3 cm x 25.4 cm x 20.3 cm    |  |
| LAHAUST I AH                  | (8" X 10" x 8")                                        |  |
|                               | Dimensions (W x D x H): 25.4 cm x 35.6 cm x 2.54 cm    |  |
| Laptop Controller             | (10" x 14" x 1")                                       |  |
|                               | Weight: 1.6 kg (3.5 lbs.)                              |  |
|                               | Windows 10, solid-state drive                          |  |
|                               | ASP-1000 controller software                           |  |
| Power Requirements            | 100-240 VAC, 47-63 Hz                                  |  |
| Net Weight                    | 43.1 kg (95 lbs.)                                      |  |

## **Equipment, Labware, & Consumables**

The base model of the ASP-1000 includes:

- Base unit (fluid handling platform, 8-channel head assembly, deck platform assembly, and fume enclosure)
- Pump module
- Exhaust fan
- Laptop controller with ASP-1000 controller software

At the time of this writing, one add-on component is available to increase the flexibility and control of the ASP-1000.

| Optional Equipment Components | Unit | Cat. No. |
|-------------------------------|------|----------|
| Thermal Control Unit (TCU)    | 1    | 90001    |

The instructions in this guide refer to mPrep capsules, filter couplers and reagent reservoir plates. This labware is required for operation of the ASP-1000. You can find these items and other common accessories in the table below. For the most up-to-date product list, see <a href="https://www.microscopyinnovations.com">www.microscopyinnovations.com</a>.

| Filter Couplers                                                                     | Unit | Cat. No. |
|-------------------------------------------------------------------------------------|------|----------|
| mPrep/f30 Standard Filter Couplers™, 16/pk                                          | Pk   | 31500    |
| Capsules for Specimen Processing                                                    |      |          |
| mPrep/s™ Capsule Pack<br>8 capsules, 12 screens, 8 blank label sets, in storage box | Pk   | 22200    |
| mPrep/s Capsules - 96-count<br>96 capsules, screens & blank label sets              | Bag  | 22500    |
| Capsules for Grid Processing                                                        |      |          |
| mPrep/g™ Capsule Pack<br>16 capsules, with blank label sets, in storage box         | Pk   | 21300    |
| mPrep/g Capsules - 96-count<br>96 capsules, screens & blank label sets              | Bag  | 21500    |
| Reagent Reservoir Plates                                                            | Unit | Cat. No. |
| 12-channel Reagent Reservoir Plate, polypropylene, single-pack                      | Ea   | 52501    |
| 12-channel Reagent Reservoir Plates, polypropylene, 5/sleeve                        | Slv  | 52503    |
| 12-channel Reagent Reservoir Plates, polypropylene, 25/case                         | Cs   | 52502    |
| 96-well Square-well Plates, 1.2ml, polypropylene,10/sleeve                          | Slv  | 51010    |
| 96-well Square-well Plates, 1.2ml, polypropylene,100/case                           | Cs   | 51011    |
| 96-well Plates, 500uL, polypropylene, 10/sleeve                                     | Slv  | 51001    |
| Plate Seals                                                                         |      |          |
| X-Pierce Cross-cut Vinyl Sheets, self-adhesive, pierceable, 100/box                 | Box  | 53010    |
| Pierce Heat Seals*, foil heat sealing sheets, pierceable, 100/pk                    | Pk   | 53070    |
| Accessories                                                                         |      |          |
| mPrep/Bench™ 96-well Silicone Rack                                                  | Ea   | 34000    |
| mPrep/s Insertion Tool                                                              | Ea   | 32010    |
| mPrep/s Workstation                                                                 | Ea   | 42100    |

<sup>\*</sup> For applying Pierce Heat Seal sheets, we recommend the 4titude 4s3™ Semi-Automatic Sheet Heat Sealer.

## **Equipment Placement & Installation**

- The ASP-1000 is designed with an integrated fume enclosure for venting vapors safely. Place the ASP-1000 in a location where the venting apparatus can be attached to a fume removal system to duct vapors outside.
- If you decide to locate the ASP-1000 within a fume hood, it is acceptable to have an ASP-1000 field service engineer remove the ASP's fume enclosure.
- Position the ASP-1000 on a level surface indoors.
- Ensure grounded 110V power supply and power switches are accessible.
- Allow 10 cm (~4") space on each side of the ASP-1000 for air flow.
- If your lab is susceptible to power disruptions, use an uninterruptible power supply (UPS) to plug in all devices associated with the ASP-1000.
- The ASP-1000 controller software will require minimal access to your institution's public wi-fi network to log on as a guest and install the most recent version.

#### **ASP-1000 Software**

The ASP-1000 software installs files in the following locations:

| Component         | Location *                                             |
|-------------------|--------------------------------------------------------|
| ASP-1000 Software | C:\Program Files\ASP-1000                              |
| Protocols         | C:\Users\LAPTOP_NAME\ASP-1000\ASP-1000 Protocol Files  |
| Macros            | C:\Users\LAPTOP_NAME\ASP-1000\ASP-1000 Protocol Files  |
| Operators         | C:\Users\LAPTOP_NAME\ASP-1000\ASP-1000 Operators.txt   |
| Tray Files        | C:\Users\LAPTOP_NAME\ASP-1000\ASP-1000 Tray Files      |
| Protocol Releases | C:\Users\LAPTOP_NAME\ASP-1000\ASP-1000 Releases        |
| Preferences       | C:\Users\LAPTOP_NAME\ASP-1000\ASP-1000 Preferences.txt |
| Log Files         | C:\Users\LAPTOP_NAME\ASP-1000\ASP-1000 Log Files       |

<sup>\*</sup> LAPTOP\_NAME is defined during installation by the ASP-1000 field service engineer.

Note: The ASP-1000 software will not allow you to save files elsewhere.

#### **ASP-1000 Workflow**

In general, the broad categories of tasks below represent the workflow to incorporate the ASP-1000 into a lab's EM biological specimen preparation process. However, depending on the particular application (for example TEM, immunolabeling, or 3DEM) and your lab's best practices, the workflow may vary.

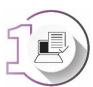

#### Start the ASP-1000 and Select Your Protocol

Power on the ASP-1000. For more information, see Starting the ASP-1000 in Chapter 2.

Log in to the laptop controller, and select and review the protocol you want to run. For more information, see Selecting a Protocol in Chapter 2.

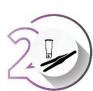

#### **Load Your Reagents**

Load the correct reagents into the appropriate microplate or reservoir position per the tray map in the selected protocol. For more information, see Loading Reagents in Chapter 2.

Place the reagent plates onto the ASP-1000 deck, sliding them into the correct positions.

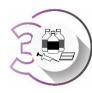

#### **Load Your Specimen Capsules**

Load your specimen into the mPrep capsule appropriate for your application. For more information, see Appendix C.

Store loaded capsules short-term in the mPrep/Bench $^{\text{TM}}$  96-well silicone rack. Once you begin running a protocol, the software will prompt you to mount the capsules on the 8-channel head.

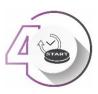

#### Run the ASP-1000

Click the Run button in the ASP-1000 software on the laptop controller. For more information, see Running a Protocol in Chapter 2.

## **Protocol Information and Safety**

- Read the ASP-1000 User's Guide before use.
- Use eye protection at all times.
- Wear gloves and take standard precautions as you handle samples.
- · Observe chemical safety requirements when using this instrument
- To ensure that the exhaust fan is working, check that the telltale flag hanging from the exhaust port is pulled in the direction of the airflow.
- Do not use aluminum plate sheets with osmium, as a reaction will occur.
- Do not use adhesive plate seals with acetone or ethanol, as these chemicals will dissolve the adhesive.
- Dispose of used reagents per your institution's safety protocols.

## **Online Help**

The ASP-1000 software has built-in hover tips for real-time help. Place the cursor over any item within the software window to display a help box describing its function.

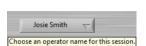

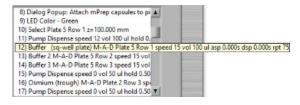

## **Technical Support**

Microscopy Innovations technical support scientists have the necessary laboratory and analytical experience to respond to your inquiries.

Telephone (715) 384-3292

Monday - Friday, 9:00am to 5:00pm US Central Time

Email info@microscopyinnovations.com

## **CHAPTER 2.**

## **Basic Instructions: Operator**

This chapter describes how to use the mPrep ASP-1000 system to prepare samples for electron microscopy applications. The ASP-1000 has two modes: developer and operator. Developer mode is reserved for your on-site ASP developer and is covered in Chapter 4. One person is delegated as developer. For day-to-day running of established protocols on the ASP-1000, you will use operator mode. Multiple users can be set up as operators.

The ASP-1000 is designed to be another pair of hands in your lab. Once trained, lab personnel will find the ASP-1000 straightforward to use to ensure consistent processing and eliminate technician-to-technician variability.

## Starting the ASP-1000

Note: Information on the location of power switches can be found in ASP-1000 Component Identification & Specifications in Chapter 1.

#### To start the ASP:

- 1. Flip the power switch on the ASP-1000 base unit to the ON position. The Z-arm will home itself (0, 0, 0), if necessary, and the instrument status indicator light will illuminate blue.
- 2. Flip the power switch on the pump assembly to the ON position.
- 3. Flip the power switch on any optional ASP-1000 components to the ON position.
- 4. On the laptop controller, press the power button to start the computer.
- 5. Start the ASP-1000 software by clicking the program icon □, located on the desktop and/or in the taskbar of the laptop controller. The ASP-1000 Dashboard window displays.

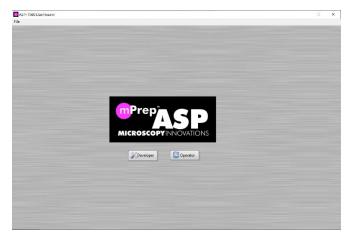

 Click the Operator button, select your name from the drop-down list, and click the OK button. The ASP-1000 Operator window opens, displaying your name in the upper left corner on the Select Operator drop-down list.

## **Getting to Know the ASP-1000 Operator Window**

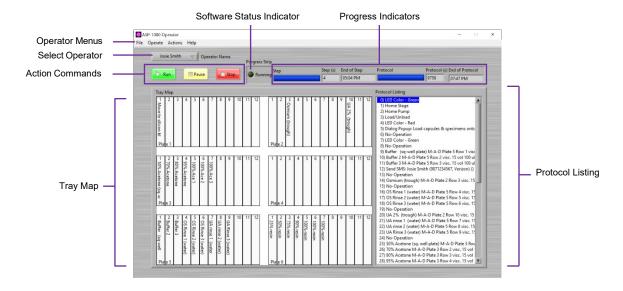

#### Operator Menus

Allow you to select your protocol, print a tray map, and operate or send manual commands to the ASP-1000.

#### Select Operator

Displays a drop-down list of all operators authorized to use the ASP-1000. Your onsite ASP developer has set up authorized operators previously within developer mode.

#### **Action Commands**

**Run**: Starts the ASP-1000 at the currently selected step within the Protocol Listing panel.

**Pause**: Pauses the ASP-1000 at the conclusion of the currently selected protocol step. If the current step includes repeats, the ASP-1000 will complete all before pausing and displaying the window:

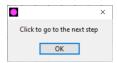

Note: The software status indicator light retains the color associated with Run mode (by default, green). To continue running the protocol from the currently selected step, click the OK button. To stop immediately, click Stop, but do so after an aspiration step to ensure the specimen does not dry out.

**Stop**: Stops the ASP-1000 immediately, regardless of where it is within a step, and returns to the beginning of the protocol.

#### Software Status Indicator

Displays a configurable light indicating the current status of the software. Under default programming conventions:

Red = Manual intervention needed

Green = Running Blue = Standby

#### Progress Indicators

**End of Step**: Estimates the time in seconds that the current step will finish.

End of Protocol: Estimates the time in seconds that the entire protocol will finish.

#### Tray Map

Displays the 6 reagent plates on the ASP-1000's deck and each one's contents for the selected protocol.

#### Protocol Listing

Displays each step within the protocol.

Tip: If a step is visually truncated on the right side, hover the cursor over it to display the entire step.

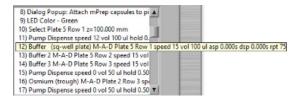

## **Selecting a Protocol**

The ASP-1000 software requires your on-site ASP developer to release a protocol to a specified operator before s/he can select it from the protocol list. Depending on an operator's training and experience, a developer may allow access only to select protocols. If a protocol is not available in your operator list, see your on-site ASP developer.

#### To select a protocol:

- 1. In the ASP-1000 Operator window, check the Operator Name in the upper left corner to ensure you are using the correct operator account. If not, click within the field to display a drop-down list and select the correct name.
- 2. From the File menu, select Open. The Open Protocol window displays.
- Click the Pick a File from the List drop-down list and select the protocol you want to run.

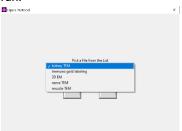

4. Click OK. The Tray Map panel displays the reagent layout, and the Protocol Listing panel displays each step within the selected protocol.

## **Loading Reagents**

After you have selected a protocol in the ASP-1000 Operator window, the software displays the tray map, which indicates the reagents required per plate to perform the protocol and their location on the ASP-1000's deck. The ASP-1000 allows up to six SBS-format reservoir plates on its deck. Plate columns and rows are numbered as follows:

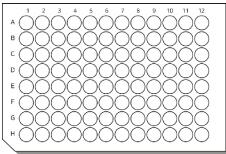

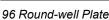

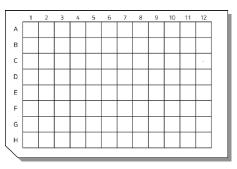

96 Square-well Plate

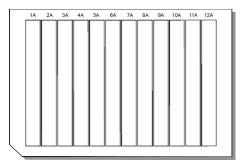

12-Column Reservoir Plate

Note: When placing a reagent tray on the deck, 1A is always in the upper left.

#### To load reagents:

- 1. Navigate to the ASP-1000 Operator window, and check the Operator Name in the upper left to ensure you are using the correct operator account. If not, click within the field to display a drop-down list and select the correct name.
- 2. Select the protocol of interest. For more information, see Selecting a Protocol earlier in this chapter. The protocol loads, display the tray map and protocol listing
- 3. Review the tray map. Choose from the following:
  - View the tray map online on a mobile device to load the trays (i.e., no printing).
    - a. From the File menu, select Send Screenshot. The Send the Screenshot? window displays.

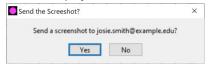

b. Verify the email address of the operator, and click Yes. The system sends a screenshot of the tray map within the Operator window via email to the operator.

The operator can open the email on a mobile device to view the tray map.

- Print the tray map.
  - a. From the File menu, select Print.

Your default internet browser window will load two tabs: one listing each step in the protocol, and another displaying the tray map.

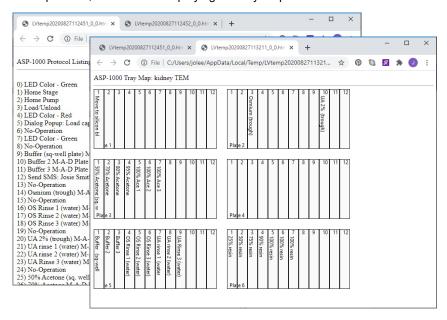

b. Print from your internet browser window, or save as a PDF to a USB drive and print elsewhere.

Note: Alternatively, you can use the layout provided in Appendix B. 96-well Reagent Plate Template to hand write the reagents per column.

- 4. Locate or make the required reagents.
  - ⚠ Warning: Use appropriate precautions when handling all reagents.
- 5. Using an alcohol-resistant marker or label maker, label the front of each plate with the required reagents prior to dispensing.

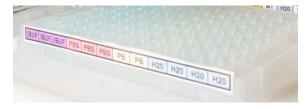

6. Dispense the required volumes of reagents into the plates, per the tray map.

Note: We recommend sealing pre-filled 96 square-well (51011) and 12-column reservoir plates (52502) with Pierce Seal aluminum heat seals (catalog no. 53070) and 96 round-well plates (used for IEM; 51001) with X-Pierce adhesive vinyl plate seals (53010).

7. Slide the prefilled plates onto the deck of the ASP-1000, under the clips that hold each plate, into the correct positions per the tray map. For example, slide plate 1 into the upper left position (i.e., closest to the back panel of the base unit, left side) and plate 2 in the upper right position. Refer to the placement guide below:

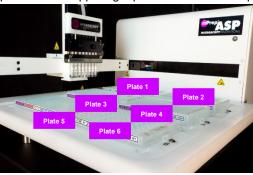

8. Double-check that the reagent reservoir positions on the deck match the ones on the tray map.

## **Loading Specimens in Capsules**

Note: The fixation method used to preserve biological specimens prior to EM specimen preparation is a key factor in the quality of the resulting EM images. We recommend Karnovsky's Fixative.

mPrep capsules are required for preparing specimens on the ASP-1000 and help prevent loss, misidentification, and damage. Two types of mPrep capsules are available, and which one you use depends on your application:

#### mPrep/s (Specimen) Capsules

Securely hold biological specimens up to 3 mm<sup>3</sup> for TEM, SEM, and 3DEM specimen preparation and other applications. Capsules hold specimens through fixation, en bloc staining, dehydration, infiltration, embedding, and sectioning.

#### mPrep/g (Grid) Capsules

Hold grids for TEM grid staining, on-grid immunolabeling, or negative staining of macromolecules (DNA, RNA, protein).

To load specimens into the mPrep/s or mPrep/g capsules, see Appendix C: Loading mPrep Capsules.

## **Running a Protocol**

The ASP-1000 integrates seamlessly into your existing workflow. When the instrument is installed at your site, the ASP-1000 field service engineer will work with your on-site ASP developer to write or optimize protocols to align with your lab's practices (see Creating or Modifying Protocols in Chapter 4.)

We encourage users to share ASP protocols. For more information, see Sharing Protocols Between Labs in Chapter 4.

#### To run a protocol on the ASP-1000:

- 1. Make sure you have followed the actions described earlier in this chapter:
  - a. See Starting the ASP-1000 in this chapter.
  - b. See Selecting a Protocol in this chapter.
  - c. See Loading Specimens in this chapter.
  - d. See Loading Reagents in this chapter.
- 2. On the laptop controller, make sure the first step is selected in the Protocol Listing panel and click the Run button.

The ASP-1000 will perform its homing routine, prepare to run the protocol, and prompt you to mount mPrep capsules preloaded with specimens.

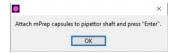

3. Mount 1 to 8 capsules preloaded with specimens on the 8-channel head. To do so, push the open end of an mPrep capsule up onto a channel head and rotate counterclockwise slightly until it fits securely.

Note the locations of A-H when mounting your capsules. Location A on the 8-channel head is closest to the back of the ASP-1000 unit, and location H is closest to the front.

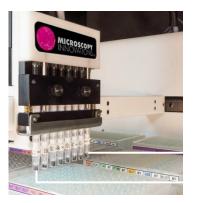

Location A

Location H

Note: You can run the ASP-1000 with fewer than 8 capsules.

#### 4. Click OK.

The ASP-1000 will run the selected protocol, prompting for user input or action as required.

Upon completion of the protocol, the software will prompt you to click OK to raise the Z-arm to make room to remove the capsules.

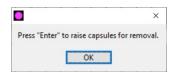

5. Click OK. The software will prompt you to remove the capsules.

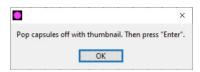

6. Use your thumbnail to apply a gentle downward force on the lip of each capsule to pry it from the channel head, so it will fall into the mPrep/Bench silicone rack.

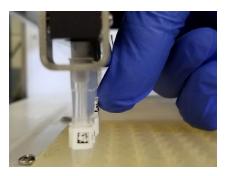

- 7. When all the capsules are removed, click OK. The ASP-1000 will finish running the protocol and return to the beginning, and the Z-arm will return to the home (0, 0, 0) position.
- 8. Remove the silicone rack from the ASP's deck.
- 9. For polymerization, choose one of the following:
  - If specific specimen orientation is required, polymerize per your existing SOP, for example in a flat mold or BEEM<sup>®</sup> capsule.
  - If polymerizing directly in the mPrep/s capsule, add resin to top off each capsule.
- 10. Place the flat mold or silicone rack in an oven at a temperature and time appropriate for your resin (e.g., 60°C for Embed 812).

## Monitoring When a Protocol or Step Will Complete

To monitor when a protocol or step will complete:

On the laptop controller, open the ASP Operator window running a protocol.

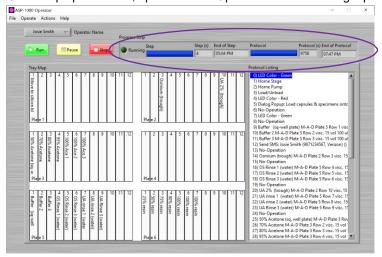

The progress indicators specify the time the current step will complete as well as when the entire protocol will finish.

## Pausing or Stopping the ASP-1000

You may need to pause or stop the ASP-1000 mid-protocol. For example, perhaps you forgot to fill a reagent plate or placed one in the wrong location on the ASP-1000 deck. The ASP-1000 allows users to pause the equipment temporarily and then restart it at its current location within a protocol. Or you may want to stop the ASP-1000 from running the remainder of the protocol altogether.

The ASP-1000 provides manual controls that enable you to correct an error mid-protocol, including moving the Z-arm and 8-channel head out of the way to better access the ASP's deck.

Note: You can use the manual controls only when the ASP-1000 is stopped. These controls are not available if the ASP-1000 is paused.

## To pause the ASP-1000 and correct an error on its deck, choose from the following:

- If the Z-arm is **not** obstructing your access to reagent plates on the ASP-1000 deck:
  - 1. Click the Pause button.

The ASP-1000 finishes the current step before pausing; for example, if a step has 500 repeats, the ASP-1000 will perform all 500 actions prior to pausing. The Z-arm will raise but stay in its current x and y planes, and the software will display a Pause window requesting action to continue to the next step.

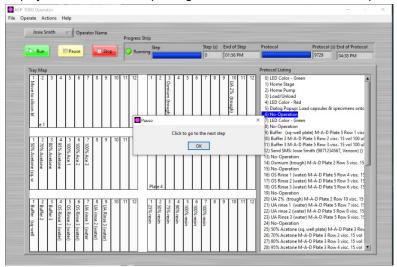

- 2. Make adjustments on the ASP-1000 deck as necessary.
- 3. When ready, click the OK button to continue running the protocol from the point where it left off.
- If the Z-arm is obstructing your access to reagent plates on the ASP-1000 deck:
  - 1. Wait for an aspiration step to complete, to ensure the specimen does not dry out, then click the Stop button. The ASP-1000 immediately stops, and the Z-arm returns to the home (0, 0, 0) position.

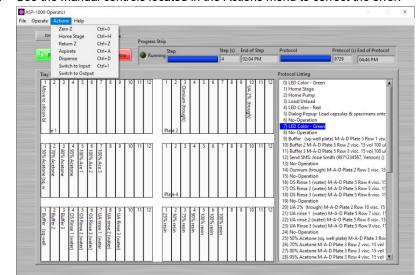

2. Use the manual controls located in the Actions menu to correct the error:

#### Zero Z

Moves the Z-arm to the 0 (top) z coordinate.

#### Home Stage

Moves the Z-arm to the home position (back left, or 0, 0, 0).

#### Return Z

Returns the Z-arm and the 8-channel head to its position within the protocol step where you stopped the program. You will select this command prior to continuing on with the protocol.

#### Aspirate

Draws in the amount of reagent you indicate in the Amount slider.

#### Dispense

Expels the amount of reagent you indicate in the Amount slider.

#### Switch to Input

Moves the 8 pump valves to ambient air.

#### Switch to Output

Moves the 8 pump valves into position to aspirate or dispense from the 8-channel head.

- 3. After fixing the error, select Return Z from the Actions menu. This command brings the Z-arm back to the location where the ASP-1000 was stopped initially.
- 4. Click the Run button. The ASP-1000 will continue running from the protocol step where it had stopped.

#### To stop the ASP-1000:

Click the Stop button. The ASP-1000 stops running immediately, regardless of the step or number of repeats, and returns to the beginning of the protocol. The Z-arm returns to the home (0, 0, 0) position.

Note: You may want to wait for an aspiration step to complete before stopping the ASP-1000 to ensure the specimens do not dry out.

## **Cleaning Up and Shutting Down**

The ASP-1000 offers fast and easy clean-up following specimen preparation.

#### To clean up the ASP-1000:

 Dispose of leftover reagents and plates on the ASP's deck per your lab's standard SOP.

⚠ Warning: Use the appropriate precautions when handling all reagents.

- 2. After all plates are removed, wipe down the ASP-1000's deck using a damp cloth.
- 3. Turn off the ASP-1000 base unit, pump assembly, exhaust fan, and any optional components (see ASP-1000 Component Identification & Specifications in Chapter 1).
- 4. On the laptop controller, select Quit from the File menu.

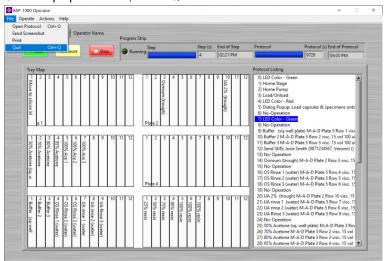

The ASP-1000 software application closes.

5. Shut down your laptop using on-screen prompts.

Note: The power button, screensaver, and sleep functions have been disabled to prevent inadvertent power down of the ASP-1000.

## Notes

## CHAPTER 3. Global Preferences & Settings

You can configure several mPrep ASP-1000 settings as preferences, which are then applied when running any protocol. These preferences, configured within developer mode, set up default settings and include:

- Authorized operators trained to use the ASP-1000
- · Access to specific protocols
- Aspirate/dispense parameters
- Developer connectivity credentials
- Default z reagent tray settings, which configure the z coordinate (depth) of reagent 12-column plates, 96 round-well plates, and 96 square-well plates.
- Thermal Control Unit (TCU) communication port settings
- Default tray file

Note: Some of these preferences, such as the z coordinate and aspirate and dispense settings, can be individually adjusted when writing or editing a protocol.

## Adding or Removing an Operator

Because it takes skill and training to do quality sample preparation for electron microscopy, the ASP-1000 provides control over who can use the instrument. Your on-site ASP developer can add and remove ASP operators. The ASP-1000 provides further control by enabling the on-site ASP developer to specify which protocols have been released to an operator, ensuring the user has been appropriately trained before using the instrument. For more information, see Granting or Removing Access to a Protocol Program in this chapter).

#### To add a new operator to run protocols on the ASP:

1. Navigate to the ASP-1000 Developer window. For more information, see Accessing Developer Controls in Chapter 4.

2. From the Edit menu, select Operators.... The ASP-1000 Operators Editor window displays.

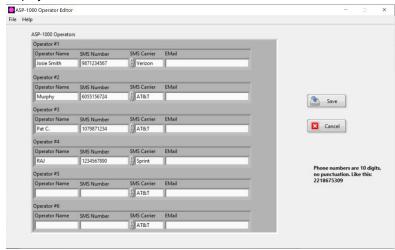

3. For each individual trained to operate the ASP-1000, complete the following fields:

#### Operator Name

Enter the name of the individual granted access to run the ASP-1000.

#### SMS Number

(optional) Enter the operator's 10-digit cell phone number, using no spaces, symbols, or punctuation. (For example, 9876543210 is correct, but (987) 654-3210 is not.) The ASP-1000 will use this number to send alerts via text message, if programmed as a step within a protocol. To enable this feature, the laptop controller must be connected to your institution's wi-fi.

#### SMS Carrier

Enter the service provider for the operator's cell phone, for example AT&T, Sprint, etc.

#### **EMail**

Enter the operator's email address. The ASP-1000 may use this address for alerts via email, if programmed as a step within a protocol.

 Click the Save button. The file is saved as C:\Users\ LAPTOP\_NAME\ASP-1000\ASP-1000 Operators.txt.

## **Granting or Removing Access to a Protocol Program**

The ASP-1000 ensures data quality and reproducibility by eliminating variability among laboratory technicians. However, because technicians still require training to use the ASP-1000 with specific protocols, the software provides control over which protocols are made available to each operator.

#### To grant or remove access to a protocol program:

- 1. Navigate to the ASP-1000 Developer window. For more information, see Accessing Developer Controls in Chapter 4.
- 2. From the Edit menu, select Releases.... The ASP-1000 Operator Release Editor window opens.

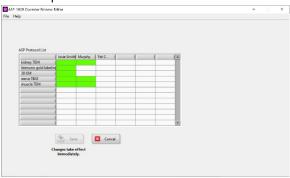

Predefined users are listed as column headings. If you do not see a particular operator listed, see Adding or Removing an Operator in this chapter.

Predefined protocols are listed as rows. If you do not see a particular protocol listed, make sure all protocols are saved to the directory C:\Users\LAPTOP\_NAME\ASP-1000\ASP-1000 Protocol Files and have a \*.txt extension.

- 3. Click the corresponding cell of each protocol to select or deselect it as being available to a predefined operator. Selected cells will highlight in green.
- 4. Click the Save button to save and exit the window.

## **Setting Global Z Coordinates**

The ASP-1000 field service engineer defines the x and y coordinates for your ASP during installation, which become fixed parameters you will not need to adjust under normal circumstances. However, you may need to modify the z coordinate (depth), which is plate specific. The z coordinate is measured in millimeters (mm), with 0 being at the top and 106 as the max depth.

#### To set global z coordinates:

- 1. Navigate to the ASP-1000 Developer window. For more information, see Accessing Developer Controls in Chapter 4.
- 2. From the Edit menu, select Tray Files.... The Tray File Editor window opens, displaying the currently loaded (default) tray file, the location for loading and unloading capsules, as well as the default x, y, and z coordinates for plates 1 through 6.

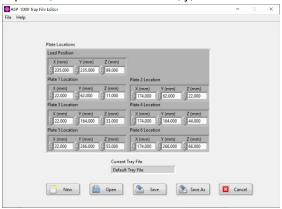

Note: Do not modify the x or y coordinates. These values have been set and tested by the ASP-1000 field service engineer upon installation.

3. Edit the z coordinate values per your plate and reagent. The z dimension runs vertically, up from and down toward the deck of the ASP-1000 and range from 0 (top) to 106 (bottom). Typical depths are:

12-column plate: 106 96 square-well plate: 100

96 round-well plate: Reagent level dependent

- 4. Choose one of the following and follow the on-screen prompts:
  - Click the Save button to save your changes to the current filename.
  - Click the Save As button to save the file under a new name.

The file with your updated z coordinates is saved in the following directory: C:\Users\ LAPTOP\_NAME\ASP-1000\ASP-1000 Tray Files.

## **Setting Default Aspirate and Dispense Preferences**

A common, frequently used step in any ASP-1000 protocol is the "Move – Aspirate – Dispense" (MAD) command. You can set default aspiration and dispense values, as well as the hold time.

Note: A developer can override these default settings in a particular protocol within the Edit tab. For more information, see Creating or Modifying Protocols in this chapter.

## To set default aspirate and dispense preferences:

- 1. Navigate to the ASP-1000 Developer window. For more information, see Accessing Developer Controls in Chapter 4.
- 2. From the Edit menu, select Settings.... The ASP-1000 Settings Editor window opens.

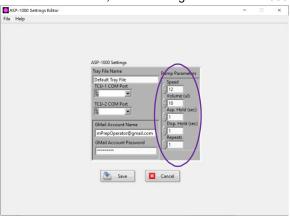

3. Modify the pump parameters as necessary:

#### Speed

Sets the pump speed. Values range from 0 to 40, where 40 is the slowest. The default value is 12.

#### Volume (ul)

Sets the default volume of reagent to be aspirated or dispensed.

#### Asp. Hold (sec)

Sets the default hold time, in seconds, after aspiration.

#### Disp. Hold (sec)

Sets the default hold time, in seconds, after dispensing.

#### Repeats

Sets the default number of times the reagent is aspirated and dispensed during that step.

4. Click the Save button to save your changes. The Save Settings window displays.

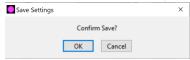

5. Click OK to confirm and close the Save Settings window.

Your preferences are saved in C:\Users\ LAPTOP\_NAME\ASP-1000\ASP-1000 Preferences.txt.

6. Click Cancel to exit the ASP-1000 Settings Editor.

## **Setting Up the Thermal Control Unit (TCU)**

The Thermal Control Unit (TCU) is a separately purchased add-on to the ASP-1000. The TCU, attached via USB to the base unit, provides two Peltier equipped stations for heating and cooling the reagent reservoirs in positions 3 and 4 on the ASP-1000's deck. The ASP-1000 field service engineer typically sets up the TCU upon installation.

### To set up the TCU:

- 1. Plug the USB from the TCU in plate position 3 into the base station. Note the specific port you use.
- 2. Repeat step 1 for the TCU in plate position 4.
- Navigate to the ASP-1000 Developer window. For more information, see Accessing Developer Controls in Chapter 4.
- 4. From the Edit menu, select Settings.... The ASP-1000 Settings Editor window opens.

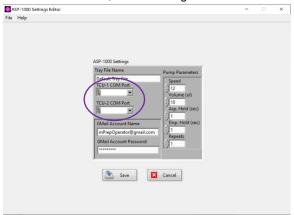

- 5. Click the drop-down menus for TCU 1 (plate position 3) and TCU 2 (plate position 4) and select the correct communication port address for each.
- 6. Click the Save button to save and exit the ASP-1000 Settings Editor window.

## **Viewing Developer Account Preferences**

The ASP-1000 can send text messages to an operator, for example to monitor the system for tracking purposes or at points in a protocol where manual intervention may be required. To do so, during installation the field service engineer will set up a specific ASP-1000 administrative email account and password. The ASP-1000 uses this email account to send SMS messages to an operator's phone, if programmed as a step within a protocol. To enable this feature, the laptop controller must be connected to your institution's wi-fi.

#### To view developer account preferences:

- 1. Navigate to the ASP-1000 Developer window. For more information, see Accessing Developer Controls in Chapter 4.
- From the Edit menu, select Settings.... The ASP-1000 Settings Editor window opens, displaying the email account name. The password remains hidden to prevent inadvertently changing it.

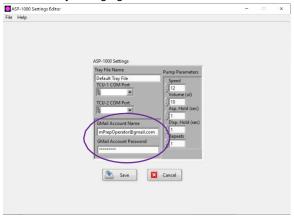

⚠ Warning: Do not modify this account information or password, and do not log into another Gmail account on the ASP laptop controller. If you do, the ASP-1000 text messaging capability will not work.

## Selecting a Default Tray File for Use with Protocols

Different protocols may require different reagent plates, for example 12-column plates versus 96-well plates, or a combination of the two. If so, the z coordinate will change according to the depth of the reservoir per the different plates. To control the Z-arm and then save your changes as a tray file to use at a different time, see Setting Global Z Coordinates in this chapter.

The default tray file is specified within developer mode. The ASP-1000 uses the default tray file with all protocols until you select a different tray file within the developer's ASP-1000 Settings Editor window.

## To select the default tray file:

- 1. Navigate to the ASP-1000 Developer window. For more information, see Accessing Developer Controls in Chapter 4.
- 2. From the Edit menu, select Settings.... The ASP-1000 Settings Editor window opens.

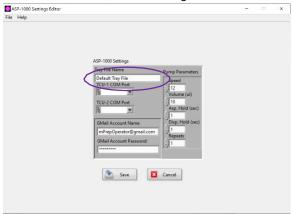

- 3. Click within the Tray File Name field. The Open window displays.
- 4. Click the Pick a File from the List drop-down menu, select a file, and click the OK button.

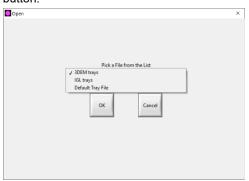

5. Click the Save button to save and exit the ASP-1000 Settings Editor window.

## CHAPTER 4. Advanced Operation: Developer

The mPrep ASP-1000 gives labs total control over their automated methods used to prepare samples for electron microscopy. At installation, the ASP-1000 field service engineer will help you implement your lab's protocols on the ASP. The ASP provides the flexibility to easily modify protocols as necessary to conform to best practices in your lab or to program your own protocols from scratch. In either scenario, the ASP-1000 frees lab technicians to work on other projects while it performs repetitive yet critical steps for quality EM sample preparation.

One individual at a site is designated as the on-site ASP developer. The on-site ASP developer has advanced ASP privileges, and this chapter describes how to use this mode to create new or modify existing protocols, define the operators who can use the ASP, and designate which protocols an operator has access to run.

## **Accessing Developer Controls**

To access ASP-1000 developer controls:

1. Start the ASP-1000 software by clicking the program icon , located on the desktop and/or in the taskbar at the bottom of the laptop controller. The ASP-1000 Dashboard window opens.

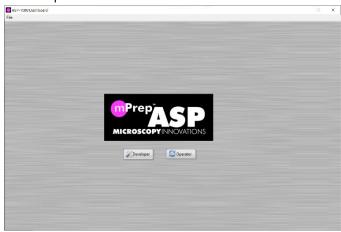

2. Click the Developer button. The ASP-1000 Developer window opens.

## Getting to Know the ASP-1000 Developer Window

The ASP-1000 developer window enables you to set ASP-1000 global parameters and provides a developer sandbox for creating, editing, and testing protocols before releasing them to designated operators for use in your lab.

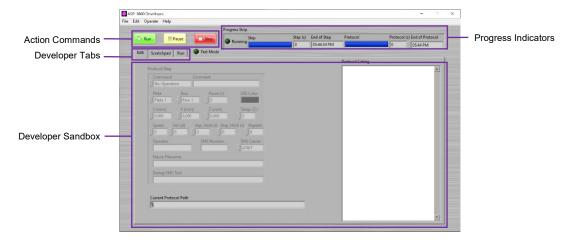

#### **DEVELOPER TABS**

You will find three tabs that enable you to perform developer actions:

- Edit: Use this tab to write new and edit existing protocol methods within the sandbox.
- Scratchpad: Use this tab to program or test a single step in isolation. For example, you may want to test a particular step prior to adding it to an existing protocol.
- Run: Use this tab to verify the reagent tray setup on the ASP-1000 deck. As the software cycles through each protocol step, it highlights the reagent column in use.

#### **DEVELOPER SANDBOX**

The developer sandbox commands and parameters are available in both the Edit and Scratchpad tabs. These commands enable you to create and modify protocols. For more information on specific commands, see Appendix D. Protocol Commands & Parameter Settings.

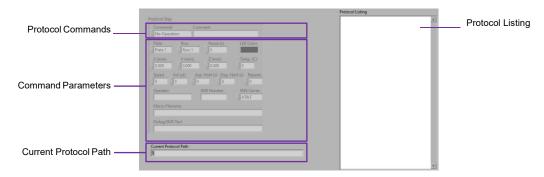

#### Protocol Commands

**Command:** Displays a drop-down list of available commands for controlling the ASP-1000. For a description of each command, see Appendix D. Protocol Commands & Parameter Settings.

**Comment:** Attaches an optional comment to display with the current step. The Step Comment is most useful for the Move-Asp-Disp command to list the reagent being used on the tray map.

#### Command Parameters

Only those parameters specific to the selected Command are made available for modification. Those parameters not applicable appear grayed out.

#### Current Protocol Path

Displays the path and filename of the current protocol loaded in the Developer window.

#### Protocol Listing

Displays each step within the protocol.

## **Creating or Modifying Protocols**

During the installation of your ASP-1000, the ASP-1000 field service engineer will work with you to either write new protocols to match your existing SOP or to modify any protocols the company provides to correspond to your lab's best practices and procedures. This section details how to use the developer sandbox within the Edit and Scratchpad tabs to create or modify a protocol.

Note: It is often easier to modify an existing protocol than to start completely from scratch to program a new protocol. See Tips for Creating a New Protocol in this chapter.

#### To create a new protocol:

1. Navigate to the ASP-1000 Developer window. For more information, see Accessing Developer Controls in this chapter.

The Developer window displays with the Edit developer tab open. With no protocol loaded, the Command Parameters appear grayed out and the Protocol Listing panel is empty.

2. From the File menu, select New. The Protocol Listing panel displays the step 0) No-Operation.

By default, the system names all new protocols new-protocol.txt. To prevent overwriting prior protocol files, always rename the file.

3. From the File menu, select Save As.... The Save As window displays.

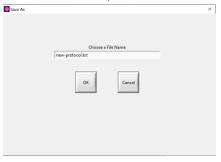

4. Type a new filename in the Choose a File Name text box and click OK.

Note: By default, the software allows you to save the file only in C:\Users\LAPTOP\_NAME\ASP-1000\ASP-1000 Protocol Files.

 With No-Operation selected in the Protocol Listing panel, click the Command dropdown list, select a command, and specify its parameters. For more information, see Appendix D. Protocol Commands & Parameter Settings.

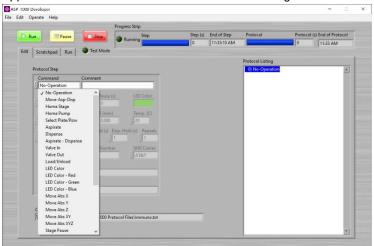

6. Repeat step 5 to build the steps of the protocol.

Note: To create a macro for a series of steps that may be repeated within a single protocol or between protocols, see Creating and Using Macros in this chapter.

- 7. (Optional) To test a single step, a macro, or an entire protocol, see Testing Steps, Macros, and Protocols in this chapter.
- 8. Select Save from the File menu to save the protocol.

### To modify an existing protocol:

1. Navigate to the ASP-1000 Developer window. For more information, see Accessing Developer Controls in this chapter.

The Developer window displays with the Edit developer tab open. With no protocol loaded, the Command Parameters appear grayed out and the Protocol Listing panel is empty.

2. From the File menu, select Open. The Open Protocol window displays.

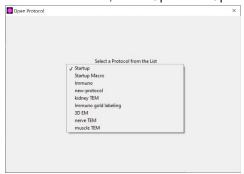

3. Click the Pick a Protocol from the List drop-down list, select the file of interest, and click OK.

Note: By default, the ASP-1000 recognizes only those protocols saved in C:\Users\ LAPTOP\_NAME\ASP-1000\ASP-1000 Protocol Files with a \*.txt extension.

The selected protocol loads in the Edit tab of the developer sand box, displaying the path and filename in the Current Protocol Path field at the bottom of the window. The steps of the protocol display in the Protocol Listing panel.

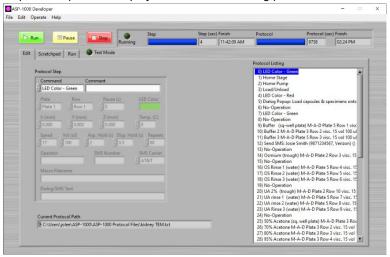

#### 4. Choose from the following:

- To insert a new step:
  - a. Select the step within the Protocol Listing panel after which you want to insert a new step.
  - b. From the Edit menu, select Insert New. The software inserts a No-Operation step below the selected step.
  - c. With the new step selected, click the Command drop-down list, select a new ASP command, and edit its parameters as necessary. For more information, see Appendix D. Protocol Commands & Parameter Settings.
- To copy and paste a step:
  - a. Select the step within the Protocol Listing panel that you want to copy.
  - b. From the Edit menu, select Copy.
  - c. Select the step within the Protocol Listing panel after which you want to insert the copied step.
  - d. From the Edit menu, select Paste. The step is inserted into the Protocol Listing panel below the selected step.
- To modify a step:
  - a. Select the step within the Protocol Listing panel that you want to modify.
  - b. Click the Command drop-down list and select a new command.
  - c. Adjust the new command's parameters as necessary.

- To delete a step:
  - a. Select the step you want to delete within the Protocol Listing panel.
  - b. From the Edit menu, select Cut. The step is deleted from its current location.
- 5. Save the protocol file.
  - From the File menu, select Save to save the protocol under the existing filename.
  - From the File menu, select Save As... to save the protocol under a new filename, and follow the system prompts to do so.

Note: By default, the software allows you to save protocol files only in C:\Users\ LAPTOP\_NAME\ASP-1000\ASP-1000 Protocol Files.

#### TIPS FOR CREATING A NEW PROTOCOL

- Start all protocols by homing the stage and the pump. These commands place
  the Z-arm into the correct starting position and center the pistons in the syringes.
  For example:
  - 0) LED Color Green
  - 1) Home Stage
  - 2) Home Pump
- Use the Pump Valve Input and Pump Valve Output parameter settings to move the plungers into the correct positions (syringe volume is 1 ml, thus aspirate 500 μl to position the piston in the middle of the syringe). The piston should be in the center of the syringe. For example:
  - 3) Valve In
  - 4) Aspirate speed 0 vol 500 µl hold 0.00 s
  - 5) Valve Out

- For the ASP-1000 to alert you to load and unload the mPrep capsules, you must program those steps within the protocol. For example:
  - 6) Load/Unload X 0.000 mm Y 255.000 mm Z 9.000 mm
  - 7) LED Color Red
  - 8) Dialog Popup: Attach mPrep Capsules to pipettor shaft and press 'Enter'.
  - 9) LED color Green
- For each Move-Asp-Disp step in the protocol, type the reagent name or its use in the Comment text box. This text will appear in the tray map, which can be accessed in the Run tab within the Developer window or via the Operator window.

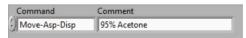

## **Viewing a Protocol**

The ASP-1000 makes it easy to view and read through a protocol in its entirety, as the steps are written as you see them in the Protocol Listing panel. To view a protocol, display it in a web browser window.

### To view a protocol:

1. Navigate to the ASP-1000 Developer window. For more information, see Accessing Developer Controls in this chapter.

The Developer window displays with the Edit developer tab open.

2. From the File menu, select Open. The Open Protocol window displays.

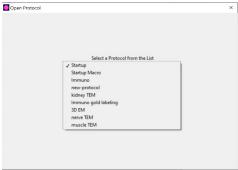

3. Click the Pick a File from the List drop-down list, select the file of interest, and click OK.

Note: By default, the ASP-1000 recognizes only those protocols saved in C:\Users\LAPTOP\_NAME\ASP-1000\ASP-1000 Protocol Files with a \*.txt extension.

The selected protocol loads in the Edit tab of the developer sandbox, displaying the path and filename in the Current Protocol Path field at the bottom of the window. The steps of the protocol display in the Protocol Listing panel.

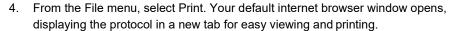

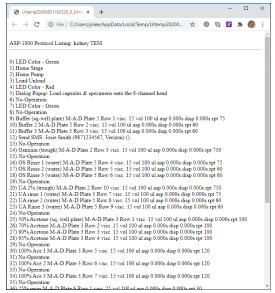

# **Creating and Using Macros**

You may find there are multi-step, repeated commands within a protocol or between protocols. Instead of adding each command as a separate step, you can save them together as a macro, which you then can insert within a protocol as a single step. Macros are like mini-protocols and can aid in creating consistency both within and across lengthier protocols.

# To create a macro, follow the steps in Creating or Modifying Protocols in this chapter.

You create and save macros just as you do a regular protocol. To avoid confusion, you may want to devise a file naming convention to separate macros from full protocols, as they are saved in the same directory. For example, you may want to include "macro" in the filename, i.e. Startup Macro.txt.

Note: By default, the software allows you to save macro files only in C:\Users\ LAPTOP\_NAME\ASP-1000\ASP-1000 Protocol Files.

## To use a macro file within a protocol:

 Navigate to the ASP-1000 Developer window. For more information, see Accessing Developer Controls in this chapter.

The Developer window displays with the Edit developer tab open.

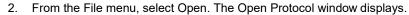

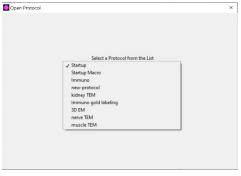

Click the Pick a File from the List drop-down list, select the file of interest, and click OK

Note: By default, the ASP-1000 recognizes only those protocols saved in C:\Users\LAPTOP\_NAME\ASP-1000\ASP-1000 Protocol Files with a \*.txt extension.

The selected protocol loads in the Edit tab of the developer sandbox, displaying the path and filename in the Current Protocol Path field at the bottom of the window. The steps of the protocol display in the Protocol Listing panel.

- 4. Click on the step after which you want to insert a macro and select Insert New from the Edit menu. The command No-Operation is inserted beneath the current step in the Protocol Listing panel.
- 5. With the No-Operation command selected, choose Select Macro File from the Command drop-down list. The Open Protocol window displays.

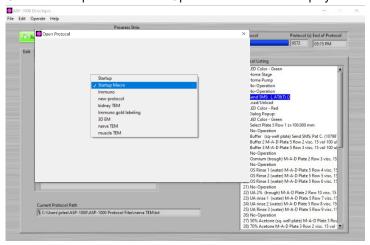

6. Click the Select a Protocol from the List drop-down list, select the macro file of interest, and click the OK button. The macro filename appears as a single step within the Protocol Listing panel.

Note: The software will display all files with a \*.txt extension located in the C:\Users\LAPTOP\_NAME\ASP-1000\ASP-1000 Protocol Files directory, which will include previously saved macro files as well as full protocol files. If you do not select a filename, the software automatically creates a file called Startup.txt, which contains no content, to use within that step of the protocol.

## **Configuring Notices of Required Operator Input**

While the ASP-1000 is automated, there may be points within a protocol where manual intervention is needed. The ASP-1000 can notify an operator in four ways.

- Status indicator light on the ASP-1000. By default, the color is blue.
- Sound. The laptop controller will sound an audible alert.
- Software popup alert. The ASP-1000 software will pause and display a window notifying the operator of the type of input required.
- Text message. The ASP-1000 can send a text message to any operator's cell phone
  with a notification of the required operator input. To enable this feature, the laptop
  controller must be connected to your institution's wi-fi.

#### To configure notices of required operator input:

1. Navigate to the ASP-1000 Developer window. For more information, see Accessing Developer Controls in this chapter.

The Developer window displays with the Edit developer tab open.

2. From the File menu, select Open. The Open Protocol window displays, listing all available protocol files.

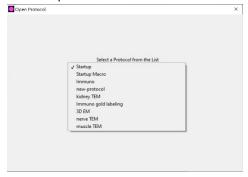

- 3. Click the Select a Protocol from the List drop-down list, select the file of interest, and click OK. The selected protocol loads in the Protocol Listing panel.
- 4. Click on the step after which you want to insert a notice of required user input and select Insert New from the Edit menu. The No-Operation command is inserted beneath the current step in the Protocol Listing panel.

- 5. Select the No-Operation step and choose from the following:
  - Instrument Status Indicator light
    - a. Select the LED Color command in the Command drop-down list. The LED Color parameter displays the default color green (R: 100, G: 255, B:0).
    - b. Click the LED Color field. A color picker window displays.

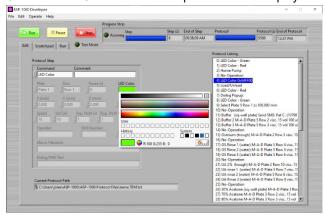

c. Place the cursor in any of the three color bars. As you move the cursor, the rectangle in the lower left corner of the window displays the color at the cursor point.

Note: The specific RGB values of the color at the cursor point display at the bottom of the color picker window.

d. To select a color, choose from the following:

Note: Some colors work better on the LED than others. Be sure to observe how they look to your eye on the LED indicator light and do not rely on the color on your laptop screen.

- Click within one of the three color bars. The window closes and the selected color displays as the LED Color parameter.
- Select a color used previously by clicking a swatch under History. The window closes and the color selected displays as the LED Color parameter.

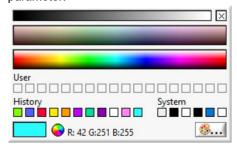

- To select a specific color palette, RGB (red, green, blue), or HSL (hue, saturation, luminosity) color:
  - i. Click the painter's palette button in the lower right corner of the color picker window. The Color window displays.

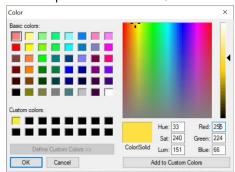

- ii. Choose from the following:
  - Select an existing swatch under Basic Colors.
  - Click and move the cursor within the rainbow canvas square to find a specific color.
  - Type the specific RBG or HSL values of your choice.

The large Color|Solid swatch displays the color selected.

- iii. (Optional) Click the Add to Custom Colors button to add the color to the Custom Color swatches.
- iv. Click the OK button. The Color window closes and the selected color is displayed as the LED Color parameter.
- Sound. Select Play Sound from the Command drop-down list.

Note: You can adjust the volume using F2 and F3 on the laptop controller.

- Software Popup Alert
  - a. Select Dialog Popup from the Command drop-down list.
  - b. Type the message you want to display in the Dialog Text parameter text box.

#### Text Message

 Select Send SMS from the Command Drop-down list. The SMS Picker window displays.

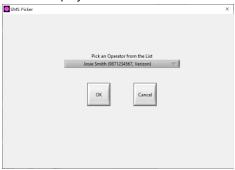

- b. Click Pick an Operator from the List to display a drop-down list and select an operator. For more information on entering default operator information, see Adding or Removing an Operator in Chapter 3.
- c. Click the OK button. The selected operator and his/her information automatically displays in the Operator, SMS Number, and SMS Carrier parameter text boxes.
- d. Type a message in the Dialog Text parameter text box to be sent to the operator's phone.
- e. From the File menu, select Save to save your changes to the protocol.

# **Testing Steps, Macros, and Protocols**

As you create new protocols and macros or edit existing ones, you may want to test the procedures to ensure they work as intended. Your testing may include:

- · an individual protocol step or macro
- a portion of or an entire protocol, ignoring repeats
- the layout of reagents on the ASP-1000 deck

#### To test an individual protocol step:

1. Navigate to the ASP-1000 Developer window. For more information, see Accessing Developer Controls in this chapter.

The Developer window displays with the Edit developer tab open.

- 2. From the File menu, select Open. The Open window displays, listing all available protocol files.
- 3. Select the protocol of interest and click the OK button. The selected protocol loads in the Edit tab of the developer sandbox.
- 4. Select the step you want to test within the Protocol Listing panel.

- 5. From the Edit menu, select Copy.
- 6. Select the Scratchpad tab.

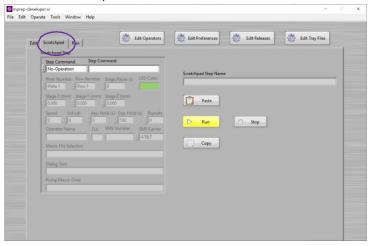

- 7. From the Edit menu, select Paste. The copied command and its parameters are pasted into the Scratchpad Step panel.
- 8. Click the Run button to test the step and observe the ASP-1000.
- (Optional) Modify the parameters as necessary. For more information, see Appendix
   D. Protocol Commands & Parameter Settings.
- 10. Repeat steps 8 and 9 until you are satisfied with the performance.
- 11. From the Edit menu, select Copy.
- 12. Select the Edit tab to return to the full set of steps within the Protocol Listing panel.
- 13. Select the step within the Protocol Listing panel after which you want to insert the new step.
- 14. From the Edit menu, select Paste. The copied step displays within the Protocol Listing panel beneath the currently selected step.
- 15. Delete the step you replaced. To do so, select the step and from the Edit menu, select Cut.

#### To test a protocol and the layout of reagents on the ASP-1000 deck:

1. Navigate to the ASP-1000 Developer window. For more information, see Accessing Developer Controls in this chapter.

The Developer window displays with the Edit tab open in the developer sandbox.

- 2. From the File menu, select Open. The Open window displays, listing all available protocol files.
- 3. Select the protocol of interest and click the OK button. The selected protocol loads in the Protocol Listing panel of the Edit tab.
- 4. Select the step with which you want to start the testing.

 (Optional) From the Operate menu, select Test Mode. The Override Repeats window displays. This mode enables you to decrease the number of aspirate-dispense repeat commands, which take the most time when running a protocol, to a number you specify.

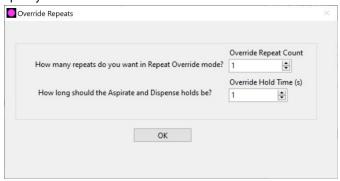

- 6. Specify the number of repeat actions you want applied to every aspirate and dispense command in the Protocol Listing panel and click the OK button.
- 7. Click the Run button. The software runs through the protocol, highlighting in green the column of the reagent plate used in the respective steps of the protocol.

## **Sharing Protocols Between Labs**

The ASP-1000 enables researchers to easily share protocols between labs. A protocol file is simply a set of human-readable commands that the ASP-1000 uses to process samples. You can share protocols via email, save to and download them from a cloud location, or copy them to or from a physical storage device, such as a USB drive.

#### To share a protocol:

1. From the ASP-1000 laptop controller's desktop, navigate to the default protocol directory: C:\Users\ LAPTOP NAME\ASP-1000\ASP-1000 Protocol Files

Note: The ASP-1000 recognizes only those protocols saved in this location with a \*.txt extension.

- 2. Choose from the following:
  - If you are sharing a protocol, copy the file from the ASP-1000 Protocol Files
    directory to a location from which you can share it, for example a USB drive or
    cloud storage, and email it to a colleague.
  - If a protocol is being shared with you, copy the file to the ASP-1000 Protocol Files directory.

The ASP-1000 will recognize and display the \*.txt file the next time the Open file selection window displays.

To view the full protocol, see Viewing a Protocol in this chapter.

To modify the protocol, see Creating or Modifying Protocols in this chapter.

# CHAPTER 5. Maintenance & Troubleshooting

The mPrep ASP-1000 should be cleaned on a regular basis and follow a routine maintenance schedule as laid out in this chapter.

## **Routine Maintenance**

The ASP-1000 instrument should be cleaned on a regular basis. Normal standards of laboratory safety and routine maintenance procedures are necessary to keep the ASP-1000 in good, serviceable condition. Inspect the ASP-1000 for obvious damage whenever you clean or use it.

Always wipe up spills immediately. Take the necessary GLP safety precautions when you clean to protect yourself against the effects of chemicals.

| Area                 | Item                     | Frequency                              | Action                                                                                                    |
|----------------------|--------------------------|----------------------------------------|----------------------------------------------------------------------------------------------------|
| Base Unit            | Deck                     | After each processing run              | Clear the deck of all plates and gently wipe with a soft, damp cloth. Do not use solvents.                                                                                                    |
|                      | 8-Channel Head           | After each                             | Gently wipe with a soft, damp cloth.<br>Do not use solvents.                                                                                                    |
|                      |                          | processing run                         |                                                                                                    |
|                      | Fume Enclosure           | Monthly                                | Use cleaner provided. Avoid cleaners containing ammonia, e.g., Windex®, which may damage the surface.                                                                                                    |
|                      | Filter Coupler           | Approx. every 5 runs, depending on use | Replace when visibly black from osmium or showing other signs of contamination.                                                                                                    |
| Pump<br>Assembly     | High-grade FEP<br>Tubing | Monthly                                | Visually inspect. If damage found, replace.                                                                                                    |
|                      | Syringes                 | Monthly                                | Visually inspect. If damage found, replace.                                                                                                    |
| Deck                 | Silicone Rack            | Quarterly                              | Visually inspect. Discoloration is indicative the rack is becoming brittle. Replace.                                                                                                    |
|                      | Monitor                  | Monthly                                | Gently wipe with a soft, damp microfiber cloth. Do not use solvents.                                                                                                    |
| Laptop<br>Controller | Keyboard                 | Monthly                                | Unplug and turn off the laptop. With the laptop open, turn it upside down and tap gently or shake to dislodge debris. Set down right side up and use a microfiber cloth lightly dampened with water to wipe keyboard. To further remove debris from between keys, use a can of compressed air. |

#### **Annual Maintenance**

To help keep your ASP-1000 in peak condition and running smoothly, we recommend scheduled maintenance at least once per year. Microscopy Innovations offers an extended service plan that is intended to help you avoid unnecessary downtime, reduce strain on your laboratory staff, and substantially extend the life of your ASP-1000. For more information, contact Microscopy Innovations.

# **ASP-1000 Software Installation & Updates**

New versions of the ASP-1000 software are periodically released. Your on-site ASP developer will receive an email with instructions and a link to download and install any required software upgrades.

# Adjusting the Z Height of the 8-Channel Head

When the ASP-1000 is initially installed at your site, the field service engineer will calibrate the Z-arm to align precisely with the x, y, and z coordinates of the six plate locations on the ASP-1000 deck. We recommend recalibrating the ASP-1000's Z-arm under the following circumstances:

- If you move the ASP-1000 to a different location
- As part of an annual maintenance
- If you use different types of reagent plates. For example, a 12-column plate, 96 round-well plate, and 96 square-well plate will each have a different z parameter.

#### To calibrate the Z-arm:

- 1. Navigate to the ASP-1000 Developer window. For more information, see Accessing Developer Controls in Chapter 4.
- 2. From the File menu, select Open. The Open window displays, listing all available protocol files.
- Select the filename of a protocol for which you want to calibrate the Z-arm to a
  particular set of trays and click the OK button. The selected protocol opens in the
  Developer window, displaying each step in the Protocol Listing panel.

4. From the Edit menu, select Tray Files.... The ASP-1000 Tray File Editor window opens, displaying the position for loading and unloading capsules as well as the default x, y, and z coordinates for plates 1 through 6.

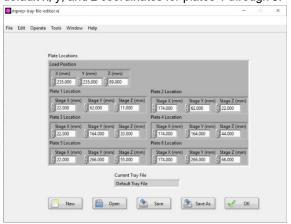

5. Edit the default x, y, and z values as necessary.

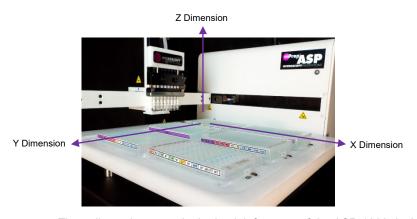

The x dimension starts in the back left corner of the ASP-1000 deck and runs to the right.

The y dimension starts in the back left corner of the ASP-1000 deck and run to the front edge of the deck.

The z dimension starts at the top of the ASP-1000 and runs downward toward the deck.

- 6. Choose from the following:
  - Click the Save button to save your changes to the current filename.
  - Click the Save As button to save the file under a new name. Follow the onscreen prompts.

The Tray File Editor window closes, returning you to the Edit tab in the Developer window.

- 7. Select a step in the Protocol Listing panel at a point where you can observe the movement of the Z-arm and click the Run button.
- 8. Repeat steps 4 through 7 as needed.
- 9. Save your changes. Choose from the following:
  - Click the Save button to save your changes to the current filename.
  - Click the Save As button to save the file under a new name. Follow the onscreen prompts.

The file with your updated x, y, and z coordinates is saved in the following directory: C:\Users\ LAPTOP\_NAME\ASP-1000\ASP-1000 Tray Files

# **Changing Filter Couplers**

Filter couplers protect the ASP-1000's 8-channel head and the pump module from damaging fumes associated with some of the reagents, osmium tetroxide in particular.

You need to change the filter couplers based on visual cues indicating contamination. Exposure to osmium makes filter coupler surfaces turn black; the more exposure, the sooner the color change. You should visually track the color of the filter coupler: when the bottom of the filter is black and the middle is brown, it is time to change the filter.

- 1. Move the Z-arm to the position for loading and unloading capsules.
- 2. Flip the power switch of the ASP-1000 base unit to the OFF position.
- 3. Gently, manually raise the Z-arm to the top position.
- Place an empty 96-well plate, in portrait orientation, under the "shelf" created by the Zarm
- Holding the 96-well plate in place with your right hand, use your left hand to push down on the white plastic block to de-compress the springs holding the U-bracket, which holds the filter couplers in place.
- 6. Once the U-bracket clears the tip shafts, slide it to the left to remove it.
- 7. Replace the filter couplers with new ones.
- 8. Re-install the U-bracket by reversing the process.
- 9. Remove the 96-well plate.
- With the fresh filter couplers mounted on the shafts, give each one a slight turn counterclockwise to confirm a tight seal.

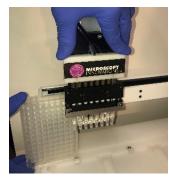

Step 4

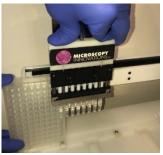

Step 5

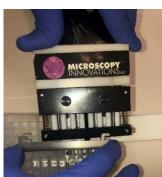

Step 6

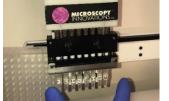

Step 8

# **Troubleshooting**

#### **LOG FILES**

Each time the ASP-1000 runs, it automatically creates a log file capturing the operator name, protocol name, time spent on each step, and amounts and names of reagent used. You can find log files stored in C:\Users\LAPTOP\_NAME\ASP-1000\ASP-1000 Log Files. These files are human readable and designed to be accessible for other departments, such as HR or Accounting, to analyze and assign costs, monitor project progress, or maintain appropriate reagent inventory.

#### **ERROR MESSAGES**

| Error                                              | Possible Cause                                                                                                    | Corrective Action                                                                                                    |
|----------------------------------------------------|----------------------------------------------------------------------------------------------------|----------------------------------------------------------------------------------------------------|
| Didn't find the stage!                             | Robot power is off.                                                                                                    | Cycle power on ASP-1000.                                                                                                    |
| Cycle the power, check connections, and try again. | USB-to-square-USB cable is not connected or has failed.                                                                  | Check the connections on both ends of the USB-to-Square-USB cable.                                                                                                    |
|                                                    |                                                                                                    | Try again.                                                                                                    |
|                                                    |                                                                                                    | Replace cable if still not communicating. (Many printers use the same cable.)                                                                                                    |
| Error:005 Illegal Command                          | May occur upon startup after reconnecting laptop controller.                                                             | Press "Ok" and system will recover automatically.                                                                                                    |
| Error:016 Home movement required                   | Movement stopped by blockage of<br>an axis. Most likely cause is a<br>stalled z-axis from entering the<br>wrong z-depth. | Cycle power to return head to<br>the home position. Check<br>method and decrease z-<br>depth. For more information,<br>see Setting Global Z<br>Coordinates in Chapter 3.                                                                                  |
| Error:018 Passthrough command pending              | Pump communication is lost.                                                                                              | Cycle power on the pump.  Check both ends of the cable with D-shaped 9-pin RS-232 serial port connectors: one end connects to the "COM2" port on the back of the ASP-1000, and the other end connects with the connector on the back of the pump housing. |

### APPENDIX A.

# Microscopy Innovations Warranty mPrep™ ASP-1000™ Automated Specimen Processor

# **Coverage & Term**

Microscopy Innovations, LLC ("MI") warrants the mPrep ASP-1000 Automated Specimen Processor ("Equipment") as supplied by Microscopy Innovations and its authorized distributors to be free from defects in materials and workmanship for one (1) year from the date of shipment by Microscopy Innovations to the end-user customer. The Equipment covered by this warranty includes:

- BASE UNIT (fluid handling platform, 8-channel head assembly, deck platform assembly, and fume enclosure)
- PUMP MODULE (8-channel syringe pump)

### Remedies & Service

Microscopy Innovations shall, at its discretion, repair or replace Equipment found in its sole determination to be defective; provided Microscopy Innovations has been notified in writing of such defect within the warranty period. The repair or replacement of defective Equipment shall constitute buyer's sole remedy and Microscopy Innovation's sole obligation hereunder. Warranty service shall include:

- Telephone support;
- Parts and labor;
- Travel costs for on-site repairs;
- Shipping costs for return-to-factory/depot repairs.

#### LIMITATIONS AND RESTRICTIONS

The following limitations and restrictions apply to this warranty:

- 1. The Warranty covers all parts manufactured or purchased by Microscopy Innovations and incorporated into the Equipment except the following:
  - a. LAPTOP CONTROLLER (computer) provided by MI is covered only for a period of 30 days against defects in materials and workmanship; Windows operating system and any software other than ASP-1000-specific software is not warranted by MI.
  - b. Exhaust Fan and additional accessories used for installation are not warranted.
- The Warranty covers all ASP-1000-specific software included in/with the Equipment and licensed by Microscopy Innovations for Equipment operation. The software shall perform according to the criteria set forth in the ASP-1000 User's Guide. The software is

intended solely for use in the operation of the Equipment; the Warranty does not cover use of the software for functions other than those identified and described in the User's Guide; use of the software with other software not licensed by Microscopy Innovations; and use of the software in equipment not supplied by Microscopy Innovations. Modification of the software voids the Warranty.

- 3. The Warranty does not cover wear and tear resulting from normal laboratory use; including discoloration or deterioration of external frame, housing and other component finishes resulting from installation in damp or hot environments, exposure to chemical reagents or corrosive cleaners, and use of high-pressure washers.
- 4. The Warranty does not cover the following items:
  - User maintainable components and peripherals, as identified in the ASP-1000 User's Guide;
  - b. Consumables and supplies;
  - c. Accessory products not supplied with the Equipment as shipped and installed;
  - Used or refurbished equipment not sold, inspected or approved by Microscopy Innovations
- 5. The Warranty does not cover loss or damage, including loss and corruption of data resulting from:
  - a. Modification of the Equipment not approved by Microscopy Innovations;
  - b. Inadequate site preparation;
  - c. Misuse, abuse, neglect, and inadequate maintenance of the Equipment;
  - d. Repair of the Equipment by other than Microscopy Innovations or persons certified by Microscopy Innovations;
  - e. Use of equipment for any other purpose than microscopy specimen preparation.
- 6. The Warranty does not cover, and Microscopy Innovations is not responsible nor will it in any circumstances be liable in any way for any consequential, incidental, indirect and special damages arising out of or in connection with the Equipment and its use, including but not limited to injury and damage to persons or property, and loss of business revenue and profits.
- 7. The Warranty is for the sole benefit of the original end user of the Equipment and is not transferrable.
- 8. This Warranty is in lieu of and replaces and supersedes all other warranties, express or implied including, but not limited to warranties of merchantability and fitness for a particular purpose.

# APPENDIX B. 96-well Reagent Plate Template

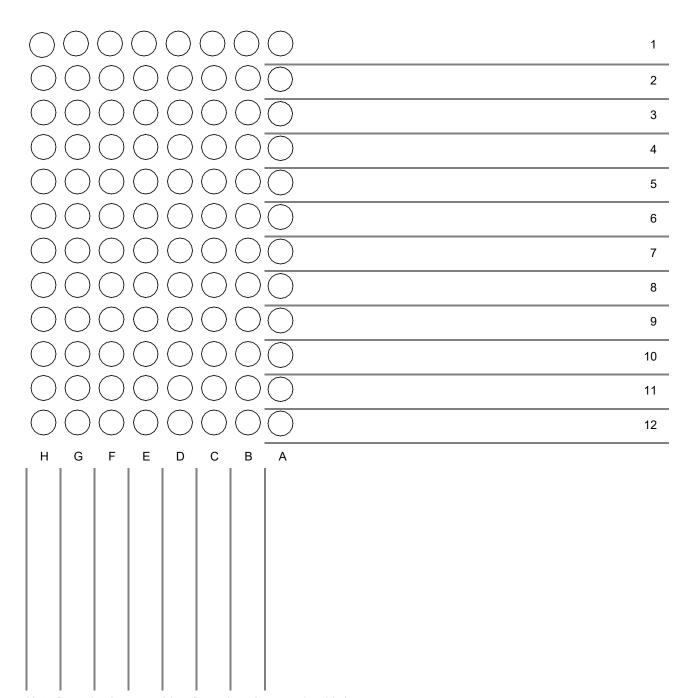

Note: To maintain p oper 96-well spacing, do not resize this image.

# Notes

# APPENDIX C. Loading mPrep Capsules

# mPrep/s Capsules

#### **UNORIENTED SPECIMENS**

1. Remove screen from mPrep/s capsule.

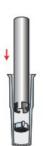

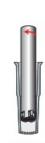

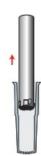

Twist tool to lock screen

2. Load specimen and replace screen.

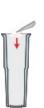

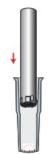

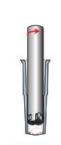

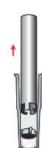

Twist tool to release screen

3. Label capsule and process the specimen on the ASP as directed.

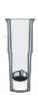

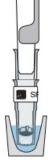

Attach to ASP-1000 8-channel head and process

#### **ORIENTED SPECIMENS**

 Label capsule and process the specimen on the ASP as directed.

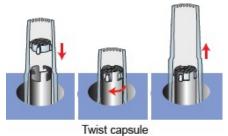

to lock screen

2. Load and orient specimen:

A. Compression Method

Orient on the closed screen

Gently Twist capsule Remove loaded capsule

to release screen capsule

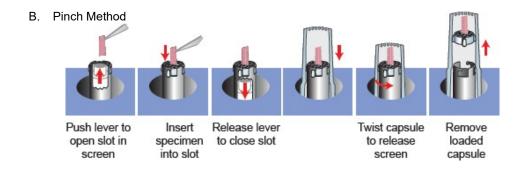

3. Label capsule and process the specimen on the ASP as directed.

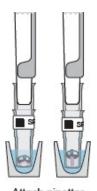

Attach pipettor and process

# mPrep/g Capsules

 Use forceps to guide grids into the Grid-Tite™ slots.

You can insert up to 2 prepared grids into each capsule.

2. Insert each grid to the point of resistance (a) plus ~1mm (b).

Do NOT insert grid to the bottom of the slots.

3. Label capsule and process the specimen on the ASP as directed.

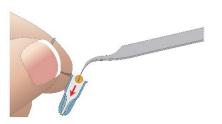

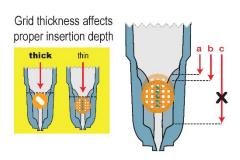

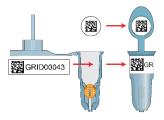

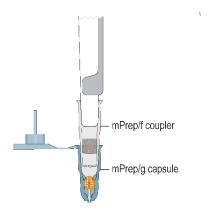

# Notes

## APPENDIX D.

# Protocol Commands & Parameter Settings

You access Commands, which define the steps in a protocol, in developer mode within both the Edit and Scratchpad tabs of the sandbox. While some steps for the ASP-1000 are defined within global settings (see Chapter 3. Global Preferences and Parameters), you can override these defaults with values defined here.

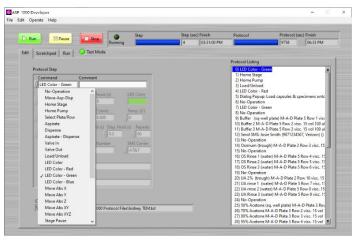

#### Comment

Inserts an operator comment for an individual step.

Note: It is important to use the Comment text box with the "Move-Asp-Disp" Command to define reagent plate contents, which will appear on the tray map.

#### No Operation

Default placeholder for a step when you click the Insert Step button.

#### Move-Asp-Disp (Move-Aspirate-Dispense)

Overrides the default pump parameters specified in the Preferences Editor, which are auto populated here. (For more information, see Setting Default Aspirate and Dispense Preferences in Chapter 3.)

**Step Comment**: Text entered in this text box appears on the tray map in the Edit tab. Type the reagent used in this step.

**Plate Number**: Values range from plate 1 - 6.

**Row Number**: Values range from row 1 - 8.

Stage Z (mm): Specifies the depth of the 8-channel head.

Speed: Values range from 0 to 40, with 40 being the slowest.

Vol (ul): Amount of liquid, in microliters.

**Asp. Hold (s)**: Length of time in seconds to hold after aspirating reagent into the capsule.

**Disp. Hold (s)**: Length of time in seconds to hold after dispensing reagent from the capsule.

Repeats: Number of aspirate and dispense repeat actions.

#### Home Stage

Sets the Z-arm to the home position (0,0,0).

#### Home Pump

Moves pump to the home position.

#### Select Plate/Row

Moves the Z-arm to the specified location on the ASP-1000 deck.

**Plate Number**: Values range from plate 1 - 6.

**Row Number**: Values range from row 1 - 8.

Stage Z (mm): Specifies the depth of the 8-channel head.

#### Pump Aspirate

Sets the length of time to hold prior to aspirating reagent from the capsules.

Speed: Values range from 0 to 40, with 40 being the slowest.

Vol (ul): Amount of liquid in microliters to aspirate.

Asp. Hold (s): Sets the length of time in seconds to hold the liquid prior to aspirating.

#### Pump Dispense

Sets the length of time to hold prior to dispensing reagent from the capsules.

Speed: Values range from 0 to 40, with 40 being the slowest.

Vol (ul): Amount of liquid in microliters to dispense.

**Disp. Hold (s)**: Sets the length of time in seconds to hold the liquid prior to dispensing.

#### Pump Speed

Sets the pump speed, ranging from 0 to 40, with 40 being the slowest. Note that slower speeds of aspiration and dispensing are gentler on the specimen. As a benchmark, the fastest speed at 100ul is one second to dispense and one second to aspirate.

#### Pump Valve Input

Switches valve to input position to draw ambient air into the eight syringes in the pump assembly.

#### Pump Valve Output

Switches valve to output position, which connects the eight syringes in the pump assembly to the capsules.

#### Load/Unload

Moves the Z-arm into default position to load capsules onto or unload capsules from the 8-channel head. The default position is defined as a global preference in the Tray Files Editor window. For more information, see Selecting a Default Tray File for Use with Protocols in Chapter 3.

#### LED Color

Sets the customizable LED color of the Status Indicator on the ASP-1000 instrument as well as the Instrument Status Indicator in the operator's and developer's software windows.

#### LED Color - Red

Sets the LED color of the Status Indicator on the ASP-1000 instrument as well as the Instrument Status Indicator in the operator's and developer's software windows as red.

#### LED Color - Green

Sets the LED color of the Status Indicator on the ASP-1000 instrument as well as the Instrument Status Indicator in the operator's and developer's software windows as green.

#### LED Color - Blue

Sets the LED color of the Status Indicator on the ASP-1000 instrument as well as the Instrument Status Indicator in the operator's and developer's software windows as blue.

#### Move Abs X

Sets the absolute position, in millimeters, of the *x* axis coordinate for the 8-channel head.

#### Move Abs Y

Sets the absolute position, in millimeters, of the *y* axis coordinate for the 8-channel head.

#### Move Abs Z

Sets the absolute position, in millimeters, of the *z* axis coordinate for the 8-channel head.

#### Move Abs XY

Sets the absolute position, in millimeters, of the *x* and *y* axis coordinates for the 8-channel head.

#### Move Abs XYZ

Sets the absolute position, in millimeters, of the *x*, *y*, and *z* axis coordinates for the 8-channel head.

Status Indicator on the ASP-1000 instrument (see ASP-1000 Components in Chapter 1.)

Instrument Status Indicator in the Operator's software window (see Getting to Know the ASP-1000 Operator Window in Chapter 2.)

Instrument Status Indicator in the Developer's window (see Getting to Know the ASP-1000 Developer Window in Chapter 4.)

For X, Y, and Z coordinates, see Setting Global X, Y, and Z Coordinates in Chapter 3.)

#### Move Rel X

Sets the position, in millimeters, of the *x* axis coordinate for the 8-channel head relative to its current position.

#### Move Rel Y

Sets the position, in millimeters, of the *y* axis coordinate for the 8-channel head relative to its current position.

#### Move Rel Z

Sets the position, in millimeters, of the *z* axis coordinate for the 8-channel head relative to its current position.

#### Stage Pause

Adds a short delay between steps.

Stage Pause (s): Time, in seconds, paused between steps.

#### Peristaltic Pump On

Controls the peristaltic pump, turning it on.

#### Peristaltic Pump Off

Controls the peristaltic pump, turning it off.

#### Play Sound

Plays a sound to audibly notify the operator that user input is required.

#### Dialog Popup

Displays a window to visually notify the operator of the user input required.

**Dialog Text**: Type a message in the text box to appear as a popup message on the laptop controller.

#### Send SMS

Sends a text message to notify the individual specified that user input is required.

**Operator Name**: The name of the individual granted access to run the ASP-1000. The only operator names allowed are defined within Adding or Removing an Operator in Chapter 3

Note: To enable this feature, the laptop controller must be connected to your institution's wi-fi.

#### Select Macro File

Inserts a file containing a set of multiple protocol steps, enabling the developer to ensure consistency within and across protocols.

Macro Filename: The name of the selected macro file.

#### TCU-1 Set

Sets the temperature of the thermal control unit below plate 3 on the ASP-1000 deck.

**Temp (C)**: Type the temperature in Celsius.

#### TCU-2 Set

Sets the temperature of the thermal control unit below plate 4 on the ASP-1000 deck.

**Temp (C)**: Type the temperature in Celsius.

# Notes